### **Instrukcja zdalnego zapisu do Miejskiej Biblioteki Publicznej im. K.I. Gałczyńskiego w Sokołowie Podlaskim**

1. Wchodzimy do katalogu Biblioteki i w górnym menu klikamy w zakładkę "Konto"

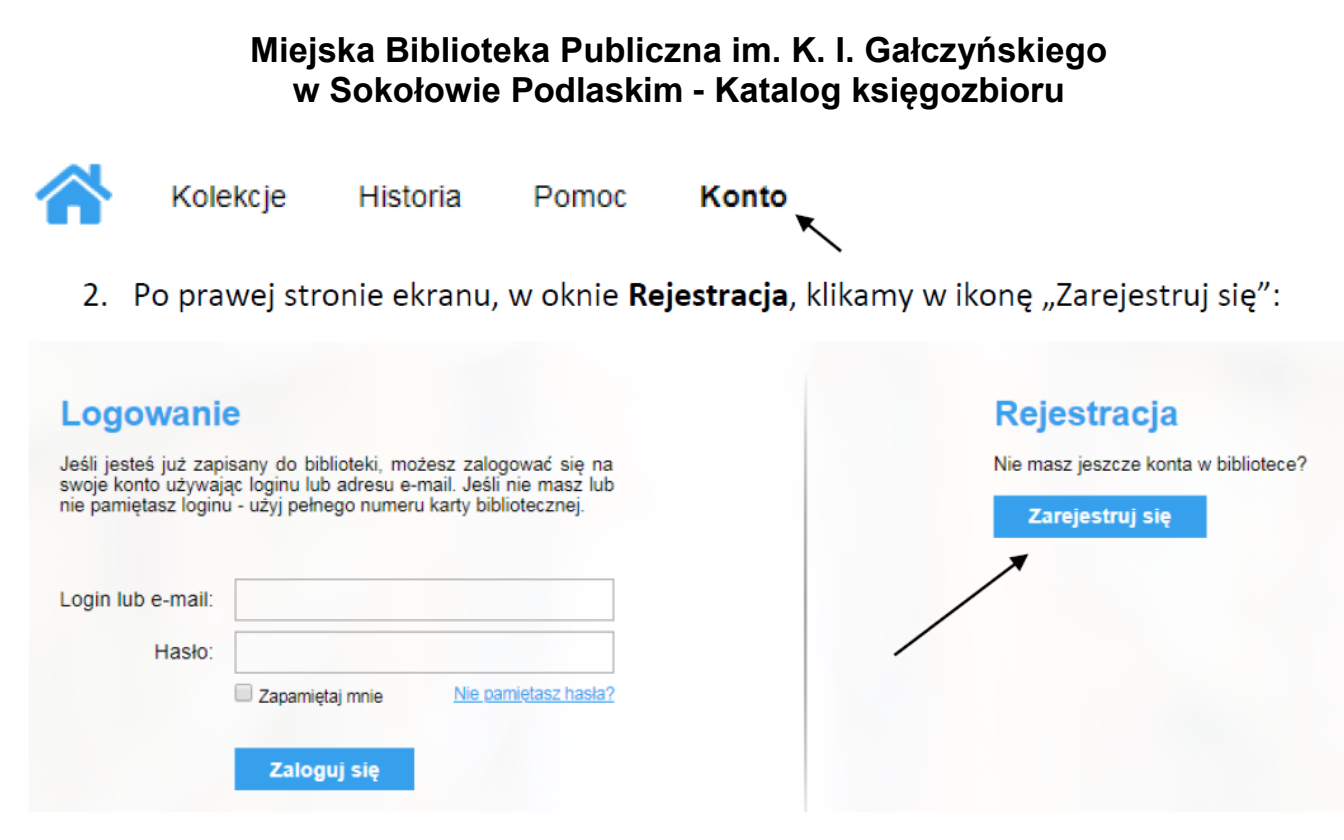

3. Zostanie otwarta strona "Zapisz się do biblioteki" zawierająca formularz. Wprowadzone dane do udostępnionego formularza zostaną zarejestrowane w systemie SowaSQL.

## Zapisz się do biblioteki

Aby zarejestrować konto czytelnika należy wprowadzić dane osobowe do poniższego formularza. Na podany adres e-mail zostanie przesłany link, którego klikniecie aktywuje konto i generuje nowe hasło dostepu. Jeśli e-mail nie dojdzie w ciągu kilku minut, prosimy sprawdzić, czy nie został przez program pocztowy zakwalifikowany jako spam.

Login:

UWAGA: Pola oznaczone symbolem gwiazdki (\*) są obowiązkowe.

Klikamy w link i zapoznajemy się z regulaminem Biblioteki

Zapoznałem się z regulaminem biblioteki (zob. regulamin)

\* wypełnienie pół oznaczonych gwiazdką jest obowiazkowe

 $\textsf{Login}: \text{''}$ janek89 Adres poczty elektronicznej: \* jan\_kowalski@gmail.com Nazwisko: \* Kowalski  $Imie:$ Jan Data urodzenia: 1989-03-21 Telefon kontaktowy: 123-456-789 Ulica i nr domu/mieszkania: Sportowa 1/17 Kod pocztowy: 30-308 Miasto: Miasteczko Zapoznałem się z regulaminem biblioteki (zob. regulamin)\* \* wypełnienie pół oznaczonych gwiazdką jest obowiazkowe Nie jestem robotem مسالا reCAPTCHA Prywatność - Warunki Wyślij

4. Po wprowadzeniu danych osobowych do pól formularza, zaznaczamy pole wyboru "Zapoznałem się z regulaminem..." oraz klikamy w pole "Nie jestem robotem". Po krótkiej weryfikacji przez system reCAPTCHA możemy kliknąć ikonkę "Wyślij".

Zapoznałem się z regulaminem biblioteki (zob. regulamin) \* wypełnienie pół oznaczonych gwiazdką jest obowiazkowe

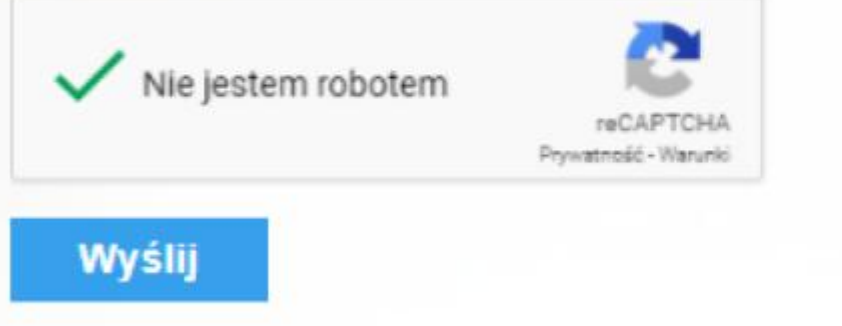

5. System zgłasza wykonaną czynność, powiadamia nas o dalszym postępowaniu i prezentuje wzory dokumentów, które są wymagane w trakcie pierwszych odwiedzin w Bibliotece.

6. Na wskazany w trakcie rejestracji adres e-mailowy zostaje wysłana prośba o "Potwierdzenie rejestracji konta". Przychodząca wiadomość informuje o numerze IP komputera, z którego dokonano rejestracji oraz o podstawowych danych osobowych wpisanych do formularza. Aby potwierdzić rejestrację i aktywować konto, konieczne jest klikniecie we wskazany odnośnik (link).

· Potwierdzenie rejestracji konta

Serwer demonstracyjny SOWA O Pokaż historię do mnie Powiadomienia

Prosimy o potwierdzenie operacji rejestracji konta czytelnika w bibliotece.

Z numeru IP # / / / / / / wprowadzono podczas rejestracji dane:

Nazwisko: Kowalski Jan Data urodzenia: 1989.03.21 Login: @a@atollate

Aby potwierdzić rejestrację należy kliknąć w poniższy odnośnik, lub skopiować go do przeglądarki internetowej. https://www.demo.sowa.pl/sowacgi.php?KatID=0&typ=confirm&id=755d48bb-8697-4aa7-93d2-f770098f1fb1 Jeśli zaszła pomyłka, możliwe jest anulowanie rejestracji konta. Aby anulować należy kliknąć w poniższy odnośnik. https://www.demo.sowa.pl/sowacgi.php?KatID=0&typ=negate&id=755d48bb-8697-4aa7-93d2-f770098f1fb1 List został wygenerowany automatycznie, prosimy na niego nie odpowiadać.

7. Po kliknięciu w pierwszy odnośnik jesteśmy przekierowani do katalogu Biblioteki i informowani o powodzeniu operacji:

**O** Kod potwierdzający został przyjety. Dalsze informacje zostana wysłane na Twój adres e-mail.

8. System wysyła na adres e-mail "Potwierdzenie rejestracji konta czytelnika w Bibliotece (hasło dostępu)". W wiadomości podane jest hasło, które należy wprowadzić w trakcie pierwszego logowania.

# · Potwierdzenie rejestracji konta czytelnika (hasło dostępu)

Serwer demonstracyjny SOWA @ Pokaż historię do mnie Powiadomienia

Rejestracja konta została potwierdzona. Twoje hasło do konta czytelnika w bibliotece: @ Williamilia /%

Na konto można się zalogować na stronie:

https://www.sokolowpodlaski-bp.sowwwa.pl/sowacgi.php?KatID=0&typ=acc&id=info

Wprowadzone podczas rejestracji dane: Nazwisko: Kowalski Jan Data urodzenia: 1989.03.21 Login: mationslap

List został wygenerowany automatycznie, prosimy na niego nie odpowiadać.

9. Po kliknięciu w przesłany w wiadomości link lub uruchomieniu katalogu należy wprowadzić w oknie Logowanie dane użytkownika, tj. login lub e-mail oraz hasło do konta:

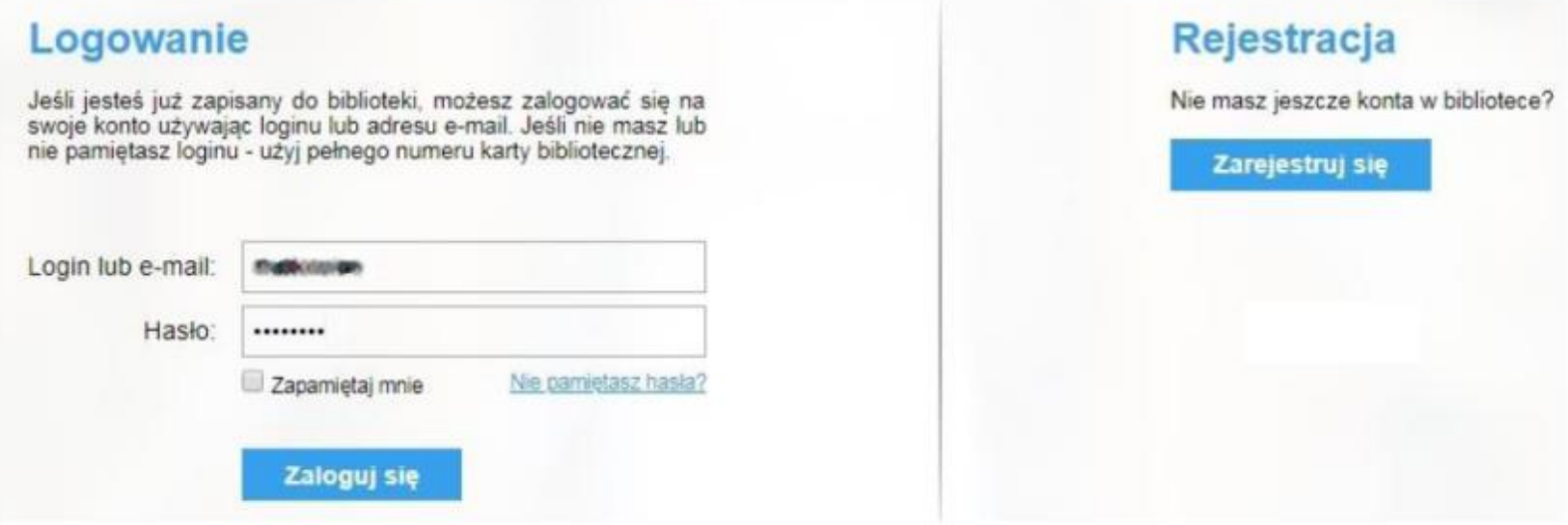

10. Kliknięcie w ikonkę "Zaloguj się" powoduje otwarcie okna, w którym wymagana jest zmiana tymczasowego hasła użytkownika.

UWAGA: Hasło, które zostało użyte po raz pierwszy do logowania musi zostać zmienione. Należy je ponownie wpisać w polu Aktualne hasło, a następnie dwukrotnie wprowadzić nowe hasło. Hasło powinno składać się minimum z 7 znaków i zawierać przynajmniej jedną małą i wielką literę, cyfrę oraz znak specjalny, np. !#?<>.

### Konto zablokowane :: Wymagana zmiana tymczasowego hasła użytkownika

### Zmiana hasła

Proszę wprowadzić aktualne hasło, a następnie dwukrotnie nowe hasło (aby uniknąć pomyłki).

- ✔ Minimalna długość hasła: 7
- V Wymagana liczba spełnionych reguł: 3
	- ✔ Minimalna liczba małych liter: 1
	- Minimalna liczba wielkich liter: 1
	- ✔ Minimalna liczba cyfr: 1
	- X Minimalna liczba symboli: 1
	- ✔ Minimalna liczba różnych znaków: 3

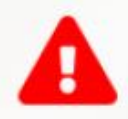

UWAGA: Hasło, które zostało użyte do logowania musi zostać zmienione. Należy je ponownie wpisać w polu Aktualne hasło, a następnie dwukrotnie wprowadzić nowe hasło. Proszę zwrócić uwagę na wyżej opisane wymogi, jakie nowe hasło musi spełniać.

11. Po wprowadzeniu wszystkich haseł i kliknięciu w ikonę "Zmień hasło", możemy korzystać z możliwości dostępnych na naszym koncie.

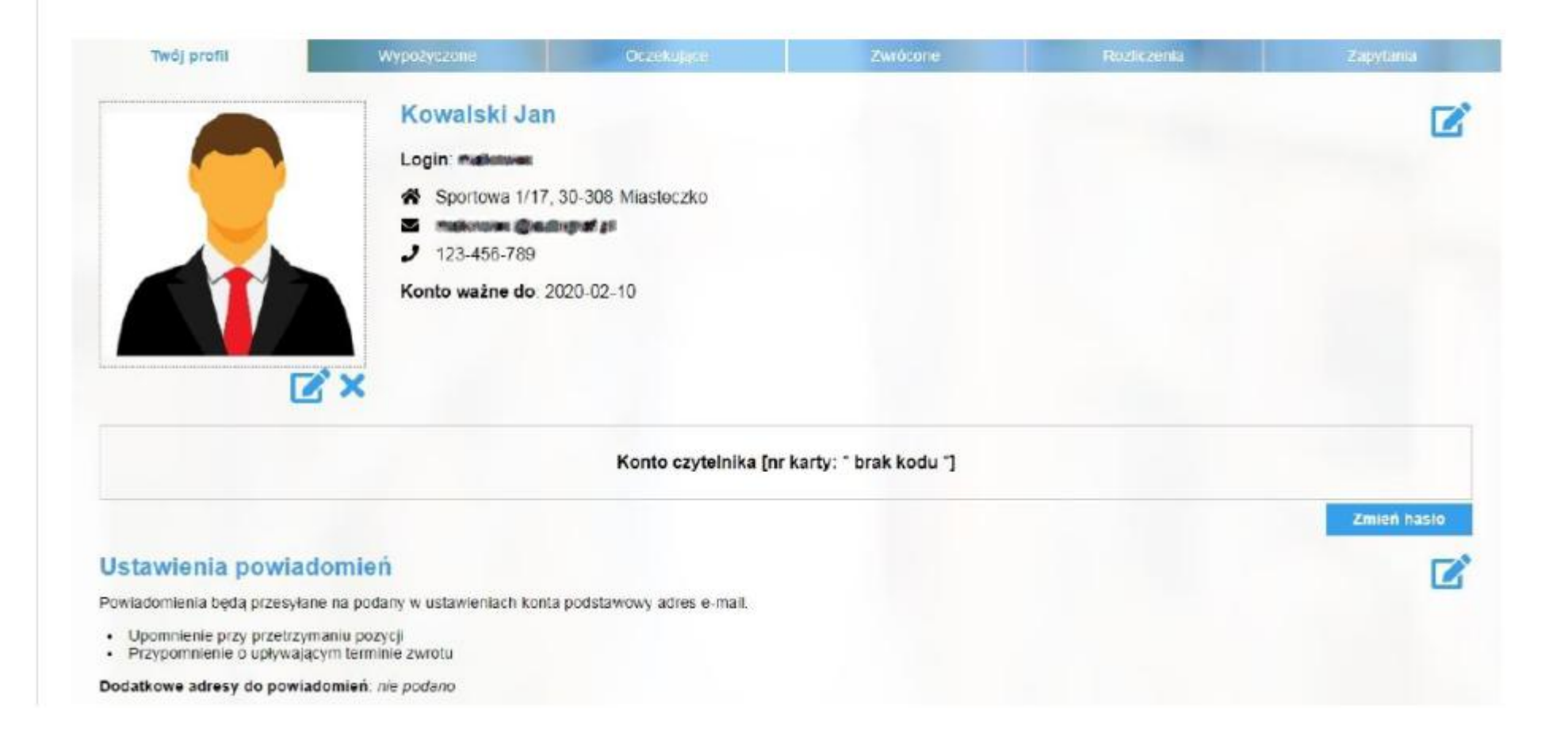

**12 . Udajemy się do Biblioteki, gdzie personel dokona weryfikacji naszych danych osobowych i wyda nam kartę czytelnika. Koszt karty wynosi 5 złotych. Jeżeli w ciągu 30 dni nie potwierdzimy konta, to nasza rejestracja on–line zostanie usunięta.**

**PAMIĘTAJ:** Aby konto czytelnika uzyskało pełną funkcjonalność w systemie, konieczne są odwiedziny zarejestrowanego on-line użytkownika w Bibliotece i weryfikacja jego danych osobowych w systemie bibliotecznym przez personel Biblioteki.